# LED-Statusanzeige

Die folgende Tabelle zeigt die Bedeutung der verschiedenen LED-Anzeigen:

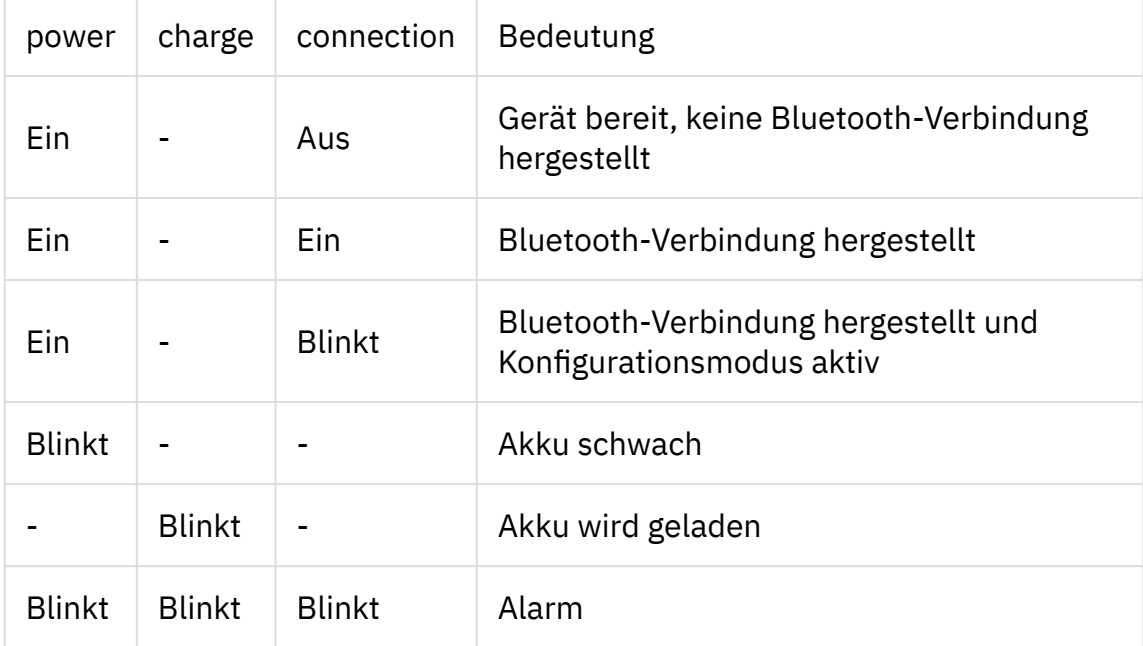

## Verbinden mit dem Endgerät

Das mitgelieferte RJ45-Kabel ermöglicht den Anschluss an RJ45- Konsolenports von Cisco, HP, NetApp und weiteren Herstellern. Mit dem optionalen USB-OTG-Kabel kann der intertooth direkt an USB-Konsolenports von Cisco und weiteren Herstellern verwendet werden. Über denselben Port wird auch der integrierte Akku geladen. Dazu kann ein handelsübliches USB-Ladegerät verwendet werden. Die RS232-Schnittstelle ist ebenfalls über den standartisierten D-SUB-Stecker verwendbar. So ist die Kommunikation mit beliebigen Geräten möglich, welche über eine RS232-Schnittstelle verfügen. Dabei kann das zum jeweiligen Gerät passende Kabel verwendet werden.

Zum Ein- und Ausschalten des intertooths halten Sie die Power-Taste drei Sekunden gedrückt.

Schalten Sie den intertooth ein und starten Sie auf Ihrem Computer die Suche nach Bluetooth-Geräten. Der intertooth wird als "intertooth-NNNN" erkannt, wobei NNNN für die letzten vier Zeichen der MAC-Adresse steht. Beachten Sie, dass herstellerabhängig unterschiedliche Software für die Verwaltung von Bluetoothverbindungen eingesetzt wird. Im Folgenden wird das Vorgehen zum

erstmaligen Verbinden mit dem intertooth für Windows 10 und MacOS beschrieben.

### Windows 10

- 1. Bluetooth-Gerät hinzufügen
	- intertooth einschalten
	- $\boldsymbol{\cdot}$ |W<code>in</code>|+|<code>i</code>|drücken, um die Einstellungen zu öffnen
	- Geräte anklicken •
	- Bluetooth- oder anderes Gerät hinzufügen •
	- Bluetooth auswählen •
	- Sobald der intertooth erkannt wurde, darauf kilcken, um die Verbindung herzustellen
	- Wenn die Verbindung erfolgreich war, wird dies mit mit dem Status Gekoppelt angezeigt
	- Den Assistenten beenden •

#### 2. COM-Port anzeigen

Damit nun mit einem Terminal-Programm auf die serielle Schnittstelle zugegriffen werden kann, muss der virtuelle COM-Port identifiziert werden. Dieser Vorgang ist pro verbundenem intertooth nur einmal notwendig, da sich der COM-Port nicht mehr verändert.

- In den Einstellungen für Bluetooth und andere Geräte (siehe oben) auf Weitere Bluetooth-Optionen klicken (Dies befindet sich entweder ganz unten oder rechts am Rand unter Verwandte Einstellungen)
- In den Tab COM-Anschlüsse wechseln. Hier werden pro verbundenem intertooth zwei COM-Ports angezeigt
- Für den Zugriff auf die serielle Schnittstelle ist der COM-Port mit der Richtung Ausgehend und der Bezeichnung SerialPort zu verwenden.

#### 3. Mit PuTTY verbinden

Das Herstellen der Verbindung wird hier am Beispiel von PuTTY erläutert. Es können jedoch beliebige Terminal-Programme verwendet werden.

- PuTTY starten •
- Einstellungen wie folgt vornehmen:
	- Connection Type: Serial
	- Serial line: COMxx (Hier den zuvor identifizierten COM-Port des intertooths angeben)
- Speed: Nicht relevant, da die Verbindung mit dem intertooth via Bluetooth erfolgt (Die Baudrate für das Endgerät, welches am intertooth angeschlossen ist, wird direkt auf dem intertooth eingestellt.
- Zum Herstellen der Verbindung | Open | klicken
- Nach dem Herstellen der Verbindung wird die Statusmeldung des intertooths angezeigt. Anschliessend ist die Konsole des Endgeräts verfügbar.

### Mac OS

- 1. Bluetooth-Gerät hinzufügen
	- intertooth einschalten
	- In den Systemeinstellungen auf Bluetooth klicken
	- Sobald der intertooth angezeigt wird, auf Verbinden klicken •
	- Kurz darauf wird der intertooth als nicht verbunden angezeigt, was normal ist
	- Falls keine Verbindung hergestellt werden kann, hilft es, folgende Datei zu löschen:

```
cd ~/Library/Preferences/ByHost
ls -lah | grep Bluetooth
rm -f com.apple.Bluetooth[...].plist
```
Sollte dies nicht helfen, muss das Mac-Bluetooth-Modul wie folgt zurückgesetzt werden:

- Die Tasten  $\left| \text{Shift} \right|$  +  $\left| \text{Option} \right|$  gedrückt halten und auf das Bluetooth-Symbol in der Menüliste oben rechts klicken
- Auf die Schaltfläche zum Zurücksetzen des Bluetooth-Moduls klicken •
- 2. COM-Port anzeigen

Damit nun mit einem Terminal-Programm auf die serielle Schnittstelle zugegriffen werden kann, muss der virtuelle COM-Port identifiziert werden. Dieser Vorgang ist pro verbundenem intertooth nur einmal notwendig, da sich der COM-Port nicht mehr verändert.

Im Dock auf das Symbol des Launchpad klicken, Terminal in das Suchfeld • eingeben und auf Terminal klicken. Mit folgendem Befehl kann anschliessend der COM-Port identifiziert werden

ls -lah /dev | grep intertooth

3. Mit screen verbinden

Das Herstellen der Verbindung wird hier am Beispiel von screen erläutert. Es können jedoch beliebige Terminal-Programme verwendet werden.

Nach der alfälligen Installation von screen kann über den folgenden • Terminal-Befehl eine Verbindung mit dem Intertooth hergestellt werden.

screen /dev/tty.intertooth-XXXX

Nach dem Herstellen der Verbindung wird die Statusmeldung des • intertooths angezeigt. Anschliessend ist die Konsole des Endgeräts verfügbar.

Zum detachen oder beenden der screen-Session wie folgt vorgehen:

- $\bullet$  Zum Beenden der Session:  $\mathsf{[Ctrl]}{+} \mathsf{[a]/[k]/[y]}$
- $\bullet$  Zum Detachen der Session:  $[{\tt Ctrl}] + [{\tt a}]/[{\tt d}]$
- Zum Reattachen der Session: screen -r

# Konfigurationsmodus

Um in den Konfigurationsmodus zu gelangen, drücken Sie 5x die [\$]-Taste.

Um den Konfigurationsmodus zu verlassen, geben Sie exit ein. Die vorgenommenen Einstellungen werden automatisch gespeichert.

Der Konfigurationsmodus verfügt über eine integrierte Hilfe-Funktion. Durch Eingabe von [?] können jederzeit Informationen zum aktuellen Befehl angezeigt werden.

Während der Eingabe eines Befehls kann dieser durch Drücken von [Tab] vervollständigt werden, insofern der Befehl eindeutig ist.

## Weitere Informationen und Kontakt

Aktuelle Informationen zum intertooth sowie das ausführliche Benutzerhandbuch finden Sie unter [www.intertooth.com](https://www.intertooth.com)

Sie erreichen uns unter [info@intertooth.com](mailto:info@intertooth.com)